# LifeKeeper for Windows v8.9.0 アップグレード手引き

本資料は LifeKeeper for Windows v7.x、または v8.x から LifeKeeper for Windows v8.9.0 へのアップグレードの手引きとなります。

**注意:**

**LifeKeeper for Windows v8.0.1からはWindows Server 2008 R2以降の64bit 環境のみをサポートします。サポート OS の一覧・詳細につきましては、リリースノートの 内容をご確認ください。**

共有ボリュームリソースとして DataKeeper for Windows を使用している場合、 DataKeeper のアップグレードも必要となります。そのため、本手順では DataKeeper の アップグレードを考慮した手順となっています。DataKeeper をご利用でないお客様は以 後の手順で DataKeeper に関する記述を除外してご利用ください。

また、DataKeeper for Windows v7.x 未満からのアップグレードを実施する場合には、 一度両ノードの DataKeeper と LifeKeeper をアンインストールしてから、新規にインス トールする必要があります。新規インストールに関する情報は、DataKeeper for Windows v8.9.0 の各種関連マニュアルを確認してください。

製品に関する各種情報につきましては、弊社ユーザーポータルやオンラインドキュメント などをご確認ください。

LifeKeeper ユーザーポータル <https://lkdkuserportal.sios.jp/hc/ja>

オンラインドキュメント <http://jpdocs.us.sios.com/>

本手順は上記ドキュメントサイトのマニュアルをもとに作成しておりますので、必要に応 じて、上記ドキュメントサイトのマニュアルも合わせてご参照ください。また、アップグレ ード手順において不明点がある場合や、途中何らかの問題が生じた場合にはご契約の LifeKeeper お問い合わせ窓口にお問い合わせください。

#### **アップグレード手順**

# **(1) アップグレード対象のサーバーにログインし、LifeKeeper のリソースステータスや サービスの状態が正常であることを確認してください。**

スタンバイノードはすべてのリソースステータスがスタンバイ状態であることを確認 してください。

## **(2) アップグレード作業を行うノードのリソースステータスがすべて「スタンバイ」である ことを確認してください。**

アクティブステータスのリソースがある場合には、LifeKeeper GUI を使用してリソー スを他方のノードへスイッチオーバーしてください。

#### **(3) 全クラスターノードの LifeKeeper GUI や DataKeeper GUI を閉じてください。**

**(4) スタンバイノードの Language supplement をアンインストールします。**

アンインストールは OS のプログラムの追加と削除を使用してください。

- **(5) スタンバイノードの LifeKeeper サービスと DataKeeper サービスを停止します。** LifeKeeper と DataKeeper のサービス停止は、OS の services.msc、SC コマンド、 Net コマンドなど任意の方法で停止してください。LifeKeeper サービスについては c:¥lk¥bin¥lkstop コマンドも使用できます。
- **(6) スタンバイノードで LifeKeeper for Windows v8.9.0 のインストーラーを実行 し、アップグレードを行います。**

あらかじめ LifeKeeper サービスが停止されていなかった場合には、最初に対象サービ スを停止する旨のメッセージが表示されます。

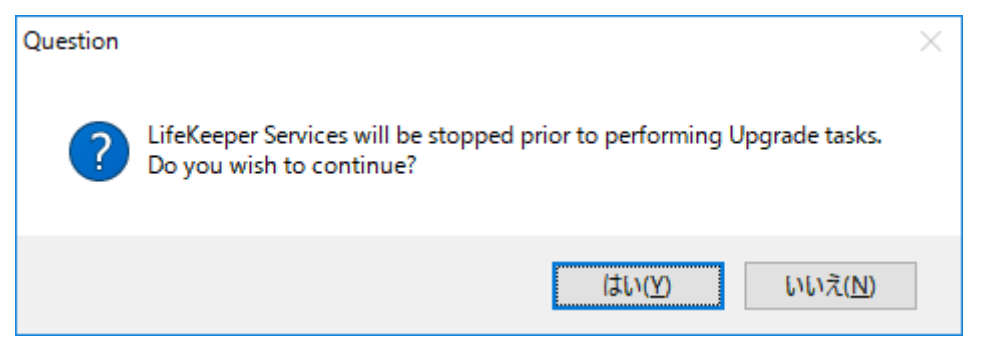

[はい]を押し LifeKeeper サービスを停止させてください。その後、LifeKeeper for

Windows のアップグレードウィザード画面が開きますので、[Next]ボタンを押してく ださい。押すとアップグレードの処理が実行されます。

アップグレードの処理完了後、License Key Manager が自動起動します。パーマネン トライセンスが適用されている場合ライセンスの更新等は必要ありませんので、その まま[終了]ボタンを押して画面を閉じてください。

閉じた後 OS を再起動するかどうかの確認画面が表示されますが、「No」を選択して LifeKeeper for Windows v8.9.0 のインストーラーを終了させて次の手順に進んでく ださい。(本手順では再起動の回数を少なくするため、再起動をしない手順としていま すが、仮に再起動したとして問題にはなりません。再起動後に次の手順を実施してくだ さい。)

**(7) ARK をご利用の場合は ARK のインストーラーを実行し、ウィザードに従いアップグ レード行ってください。**

アップグレード完了後次の手順に進んでください。

**※DataKeeper をご利用でない場合には、この時点で OS を再起動して手順(9)に進ん でください。**

**(8) DataKeeper を使用したボリュームリソースを使用している場合、スタンバイノード で DataKeeper for Windows v8.9.0 のインストーラーを実行して、アップグレ ードを実行します。**

インストーラーを実行したときあらかじめ DataKeeper サービスが停止されていなか った場合には、最初に対象サービスを停止する旨のメッセージが表示されます。

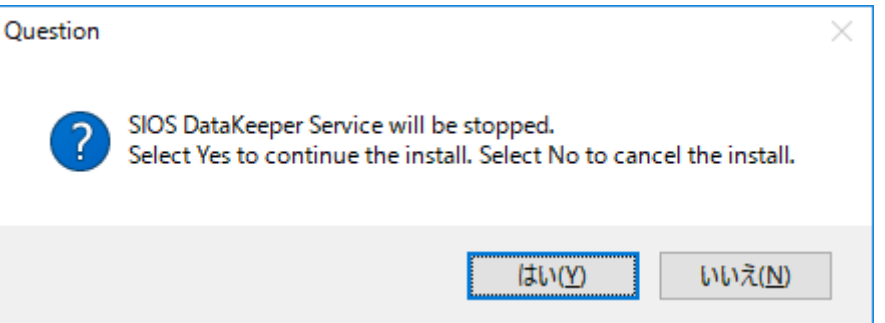

[はい]ボタンをおして DataKeeper サービスを停止させてください。その後、 LifeKeeper for Windows のアップグレードウィザードが開始されますので、ウィザ ードに従って操作してください。

アップグレードウィザードを操作する中で環境の状態に応じいくつかのメッセージが 表示されます。それらの内容は次の通りです。

LifeKeeper GUI の表示遅延への影響に関する警告

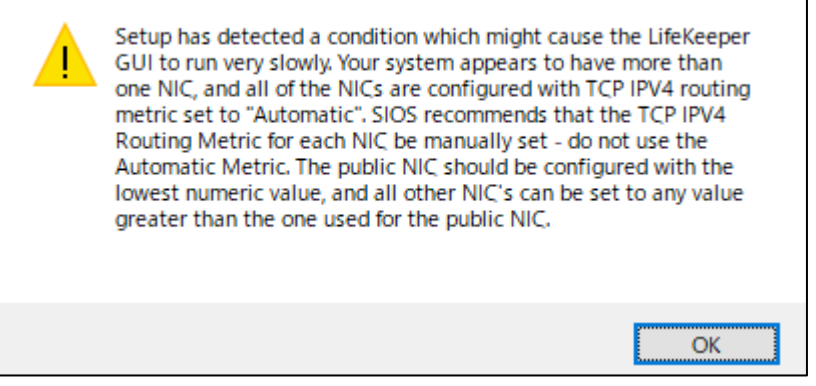

この画面では、使用している OS の NIC の設定上 LifeKeeper GUI の表示が非常に遅 くなる可能性があることを示唆しています。詳細につきましては、LifeKeeper for Windows オンラインドキュメントのテクニカルドキュメンテーションにございます、 トラブルシューティング「GUI ネットワーク関連 - Windows プラットフォームにお ける長期の接続遅延」の内容をご確認ください。アップグレード後 LifeKeeper GUI を 起動したとき、画面表示やステータス更新が非常に遅い場合には、本メッセージ内容お よびトラブルシューティングの内容を参照の上ご対応ください。

仮想メモリー設定に関する警告

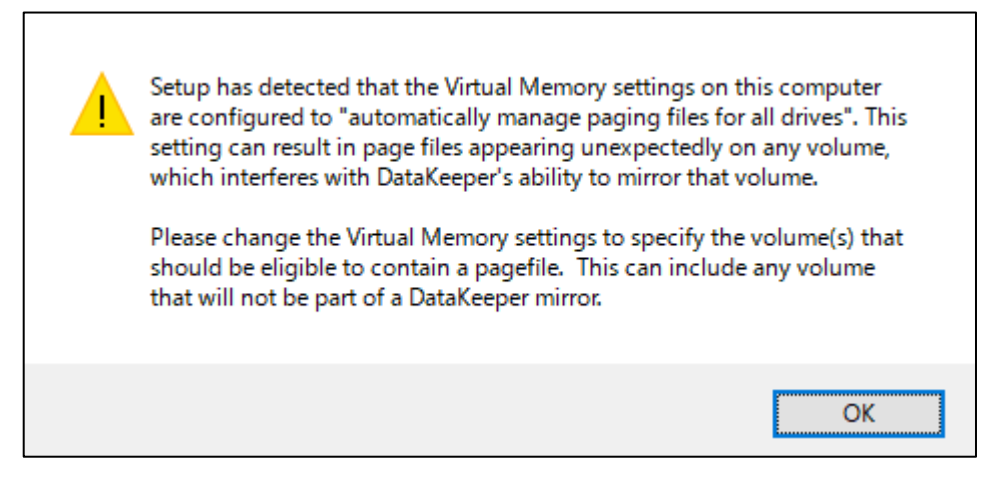

この画面では、OS の仮想メモリー設定が有効であることを警告しています。この設定 が有効である場合、ミラーリング対象ボリュームに対してページファイルが自動生成

**©SIOS Technology, Inc.**  $\Delta$ 

されることがあり、ミラーリングに支障が生じる場合があります。そのため、設定を無 効にする必要があります。無効にする設定については、DataKeeper Cluster Edition v8.9.0 テクニカルドキュメンテーション「"すべてのドライブのページングファイル サイズを自動で管理する"を無効にする」のページをご確認ください。この画面は設定 の変更を生じさせるものではありません。そのまま[OK]ボタンを押して画面を閉じて ください。その後、仮想メモリー設定関する設定をご確認ください。

ファイアーウォールの受信の規則に関する通知

ファイアーウォールが有効である場合、受信の規則を作成することを通知するウィン ドウが開きます。これはあらかじめ必要なルールが設定されていても開きますので、 「はい」ボタンを押してください。

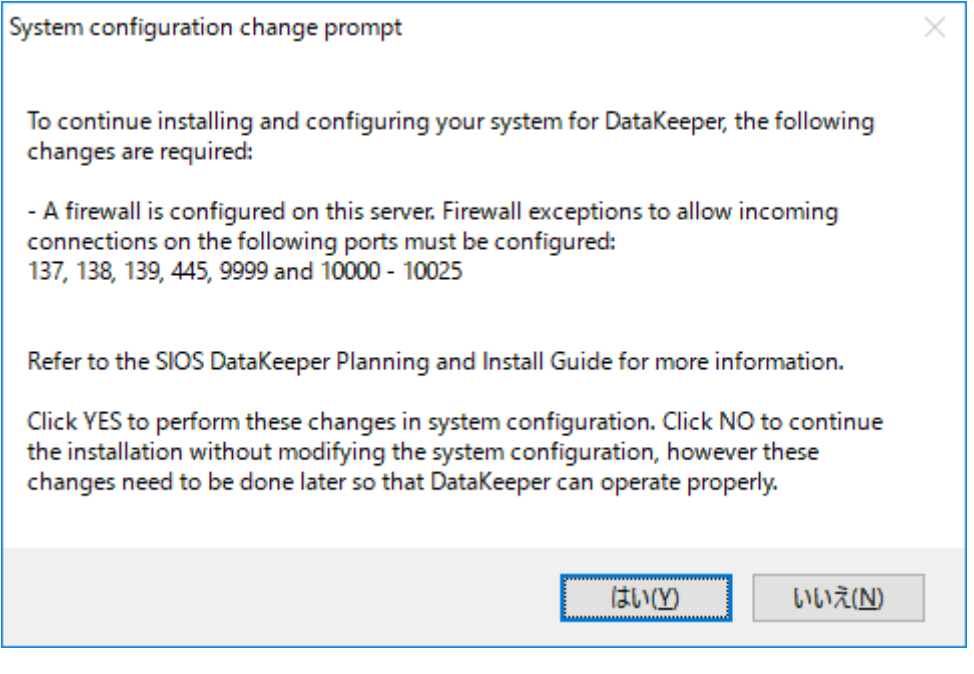

● DataKeeper のサービスアカウントの設定ウィザード

アップグレード元のバージョンによっては途中サービスアカウントを指定するウィザ ードが起動します。起動された場合には、環境に合わせて適切に設定を行ってください。

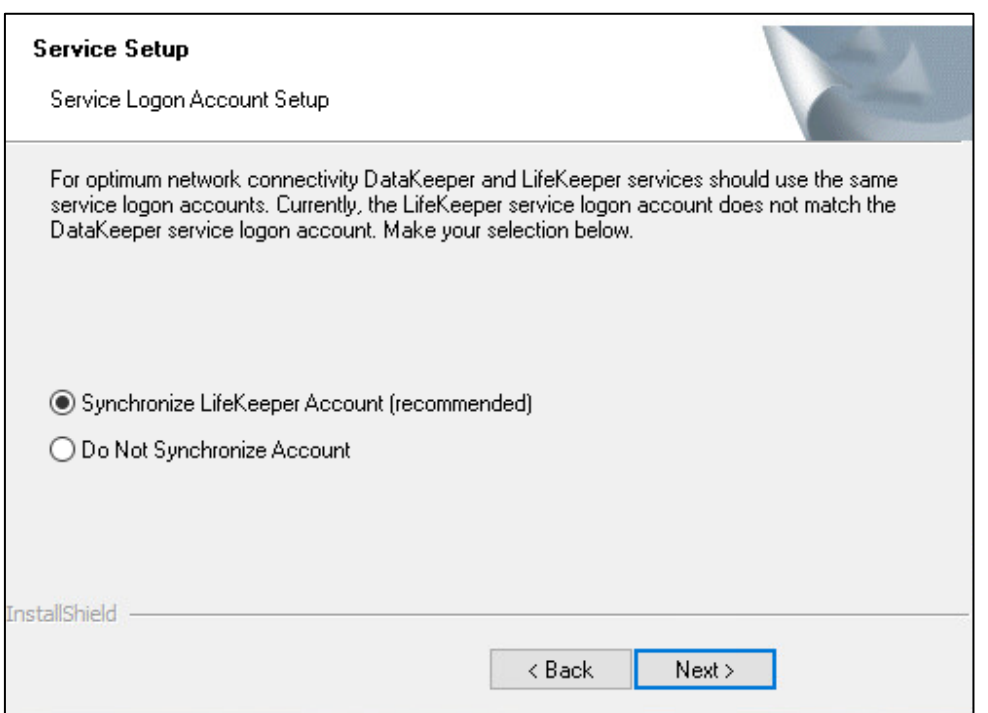

DataKeeper を利用する上でのアカウントに関する情報は、DataKeeper for Windows テクニカルドキュメンテーションの「DataKeeper サービスログオン ID とパスワードの選択」ページをご確認ください。DataKeeper のアップグレードが完 了したらライセンスマネージャが起動しますが、アップグレードの場合ライセンス更 新等の必要は通常ありませんのでそのまま閉じてください。

● インテントログの保存場所に関する注意

アップグレード処理が完了すると次のような画面がポップアップで開きます。

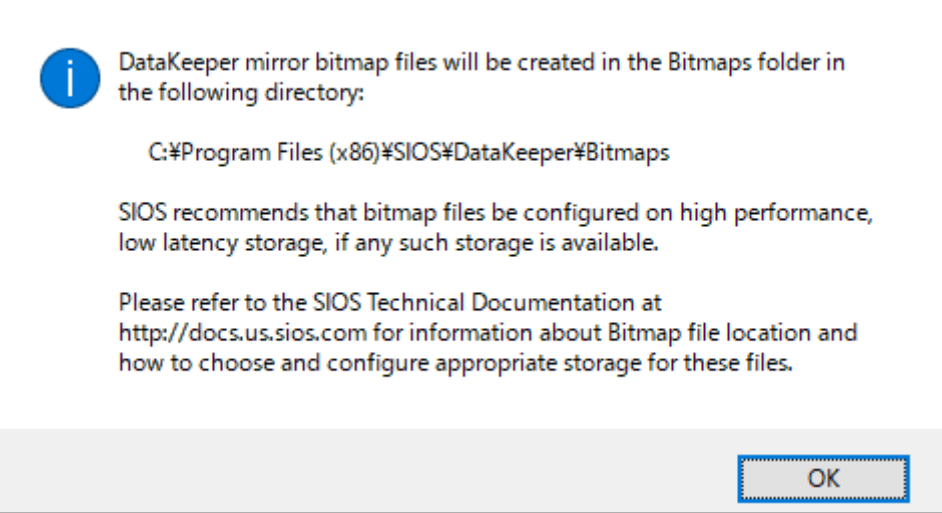

この画面では、DataKeeper のビットマップファイルの作成場所に関する推奨事項を 記載しています。このメッセージによって設定の変更等を生じさせるものではありま せん。そのまま[OK]ボタンを押して画面を閉じてください。このポップアップメッセ ージの内容に関する詳細については DataKeeper テクニカルドキュメント「SIOS DataKeeper インテントログ」のページを参照してください。

インテントログに関する画面を閉じると自動的に License Key Manager が起動しま す。アップグレードの場合、通常ライセンスキーを新たに登録するなどの操作は必要あ りませんのでそのまま[終了]ボタンを押して画面を閉じてください。

License Key Manager の画面を閉じるとインストールウィザードの完了画面が開き ます。この画面では OS を再起動するかどうかを選択することができます。ここでは再 起動を実施する Yes を選択して[Finish]ボタンを押して OS を再起動してください。 OS が再起動から復旧したら次の手順に進んでください。

### **(9) Language supplement v8.9.0 をインストールします。**

インストールウィザードの途中以下のような画面が表示されます。

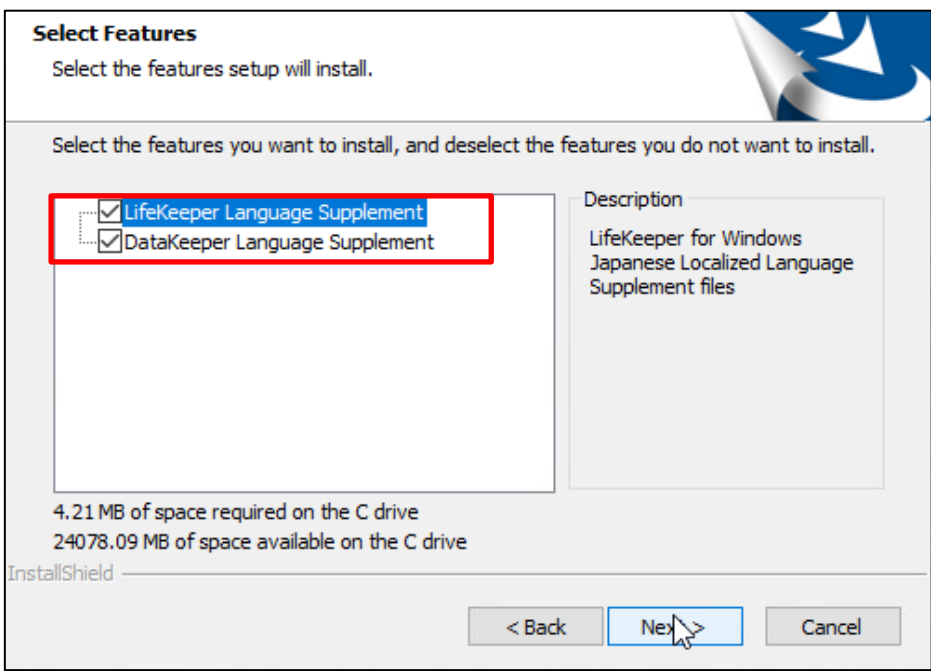

なお、上記の表示は LifeKeeper と DataKeeper がインストールされている場合の表 示です。LifeKeeper のみがインストールされている場合には、上記の画面には 「LifeKeeper Language Supplement」だけが表示されます。この画面ではデフォル

トでチェックされた状態のまま[Next]ボタンを押してください。押すとアップグレー ドの処理が開始されます。処理が完了すると終了画面が表示されますので[Finish]ボタ ンを押してください。

- **(10) DataKeeper を使用している場合は、DataKeeper GUI を起動して、ミラー リングを実行しているサーバーへ接続し、ミラーステータスや、ディスクがロックされ ていることなど確認してください。また、LifeKeeper GUI を起動して、リソースス テータスが正常に表示されていることを確認してください。** 確認の結果何らかの問題が生じている場合には、これ以降の手順を実施せずに製品サ ポートへお問い合わせください。
- **(11) LifeKeeper GUI を使用して全てのリソースをアクティブノードから、アップグ レードしたスタンバイノードへスイッチオーバーしてください。**
- **(12) 手順(11)の操作でスタンバイノードとしたもう一方のノードで(1)から(10)の 手順を実行して、LifeKeeper、DataKeeper のアップグレードを行ってください。**

**アップグレードの手順は以上です。アップグレード操作完了後は必要に応じてリソースの スイッチオーバーやサービスの提供状況などについて確認を実施してください。**

本資料の内容やその他アップグレードに関して不明点がございました場合には、ご契約の 製品サポートお問い合わせ窓口までお問い合わせください。